# Air Server Connecting Notes

(v1.1.8 March 2013)

### **Very Important Reminders:**

When using Air Server you should set a password so that no other devices can take over your computer's projection system. There may be other devices in near proximity (other classrooms near yours) that can access your Air Server software and disrupt your classroom if you do not have a password set.

The password you set **SHOULD NOT** BE YOUR WINDOWS or EMAIL PASSWORD!!! This is because you will likely need to share your password with another teacher or a student so they can connect THEIR device. Once you do share a password to allow a student device to connect, you may want to consider if you need to RESET your password on Air Server so that in the future they will not be able to connect.

Additionally, once a password is set, it is set for the user who is logged in. If you have multiple teachers or users sharing a machine, the password will need to be set for each account that uses AirServer.

## **Setting a password**

After starting AirServer, click the taskbar icon and click 'Settings'.

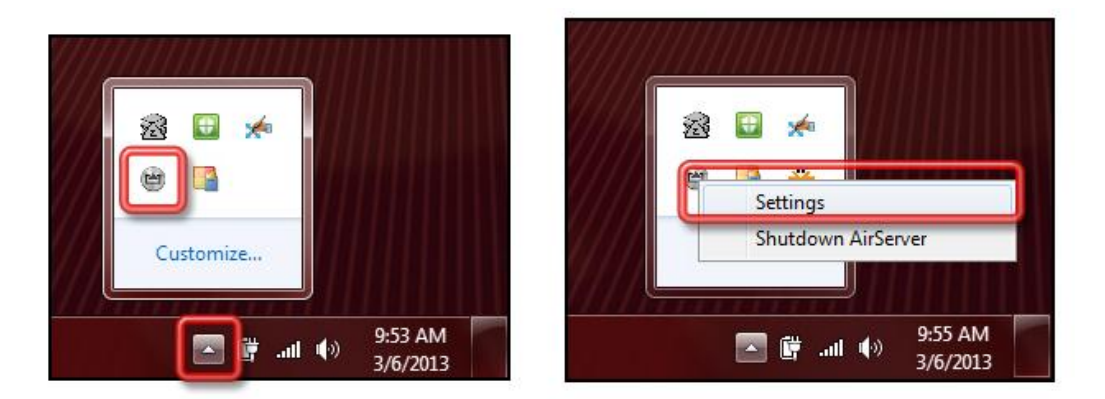

Choose a password by typing it into the password field and hitting OK.

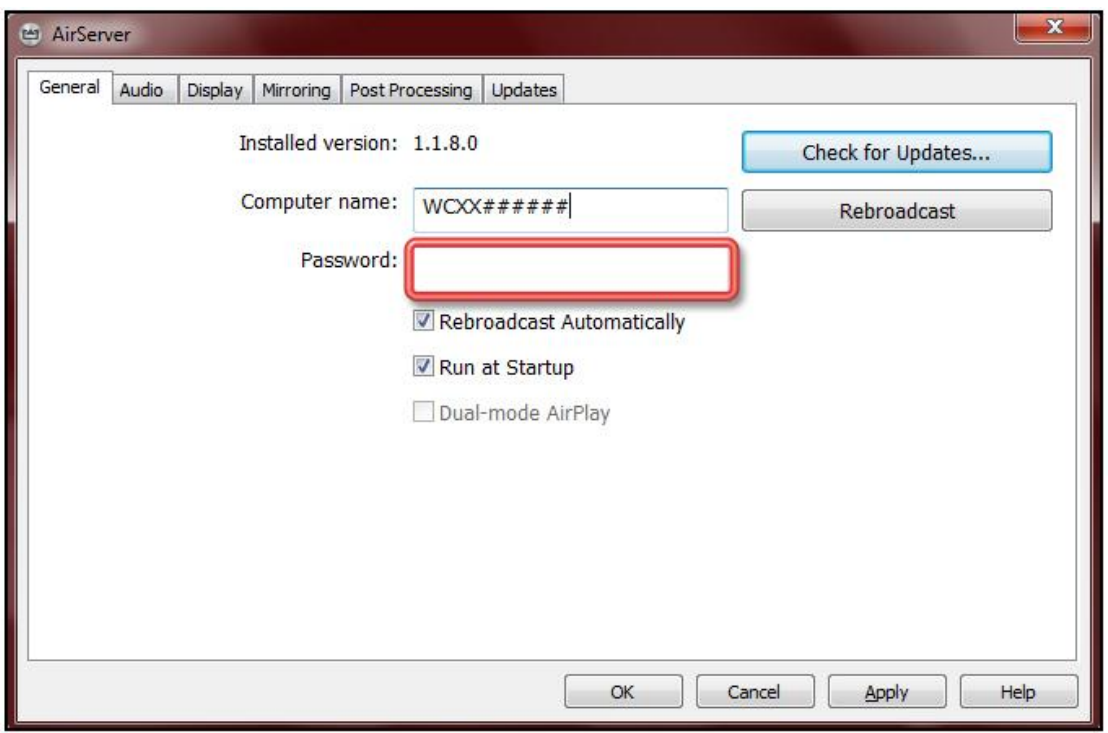

Your computer name will be WCXX##### (XX will be replaced by your school letters). The number will be unique to each classroom computer in your building.

#### **Messages about updates**

Please do not attempt to install any updates. If prompted, please choose 'Skip this version'.

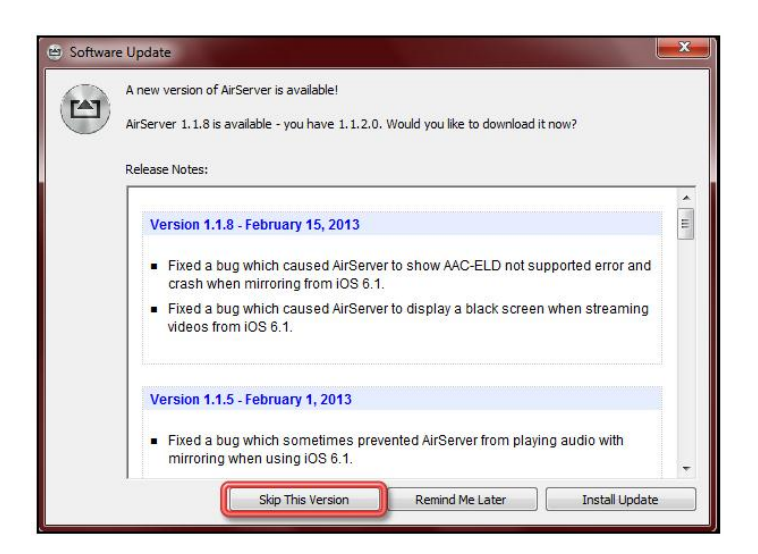

# **Connecting an iOS device**

1. 1.Open your iOS device and double-tap the home button. A sliding menu will appear at the bottom of your screen. **Scroll left** until you see the circular AirPlay button.

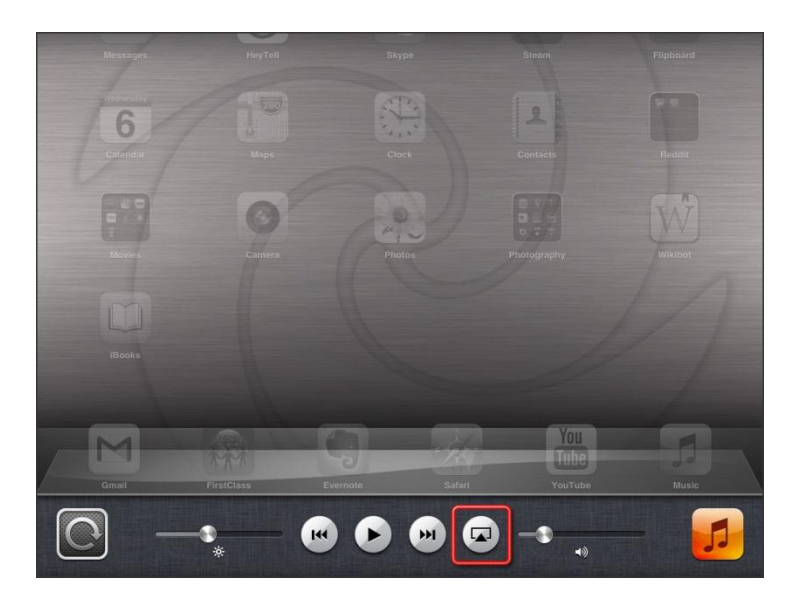

2. Tap the icon and a list of AirPlay enabled devices will appear. Your computer with AirServer installed will show up on this list. To connect, simply tap the name of your machine. (You can locate the name of your machine in your Start Menu under 'My Computer')

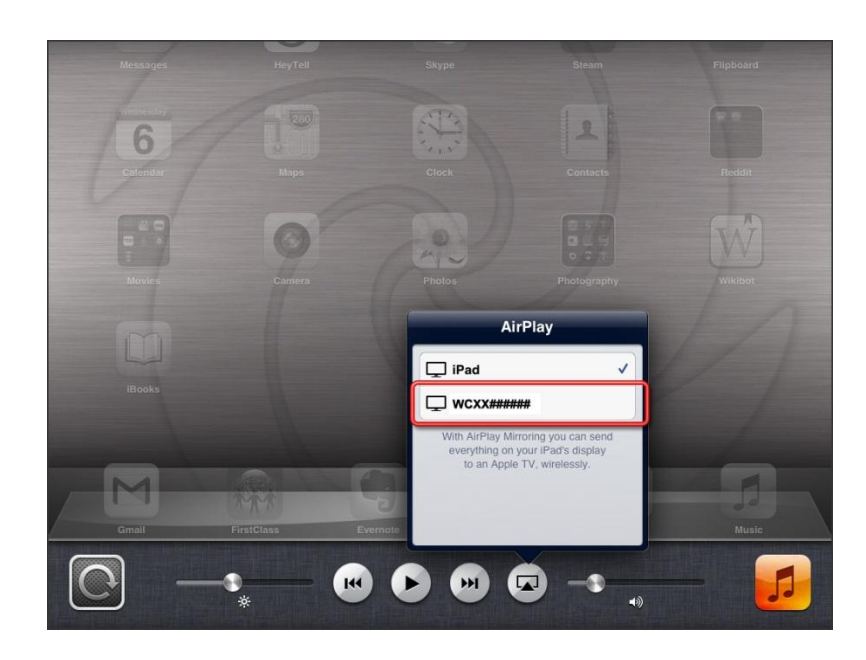

You will then be prompted for the password for AirServer (set on Page 1 of this document).

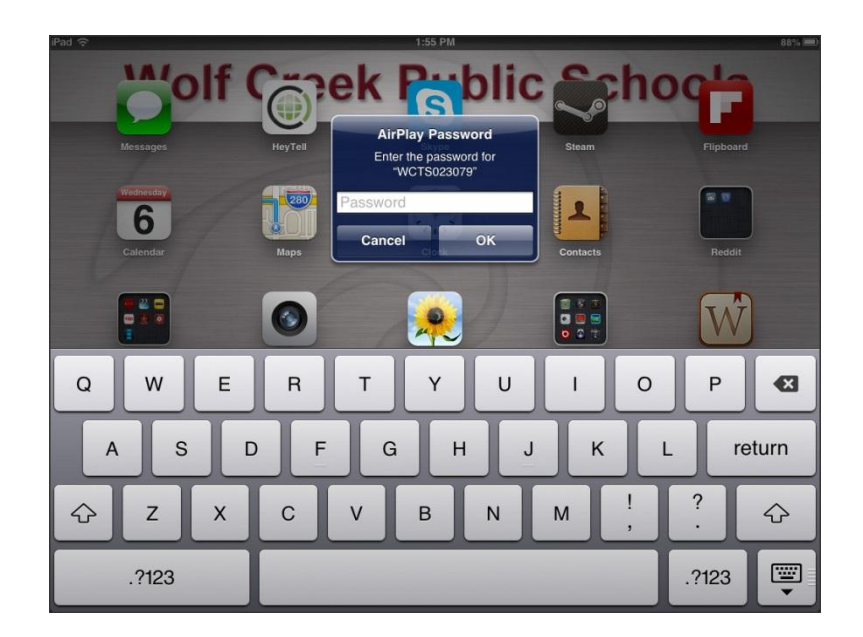

**Remember** the important reminders around sharing your password listed on Page One.

3. When connected, you will see the checkbox move to your computer's name, and the 'Mirroring' option will appear.

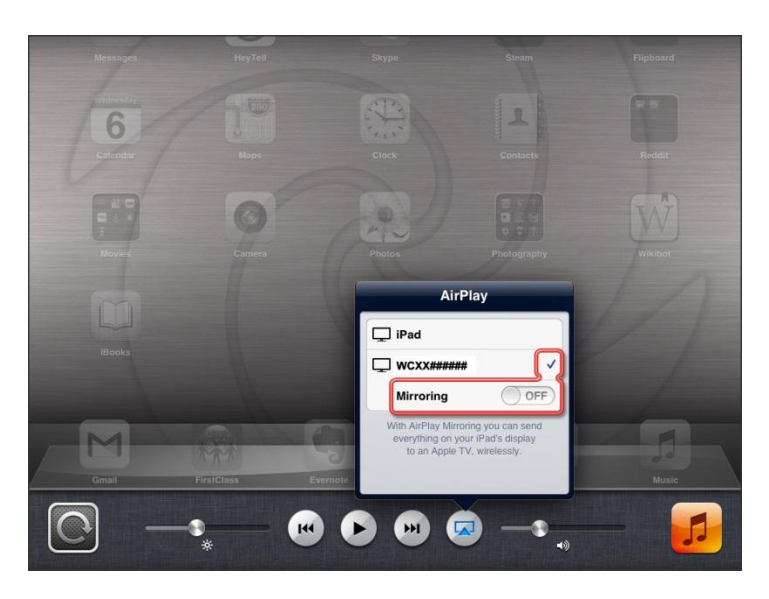

4. Slide 'Mirroring' to ON to display the iOS device's display to your computer. When your display is being shared with a computer, you will note the AirPlay icon in the blue status bar.

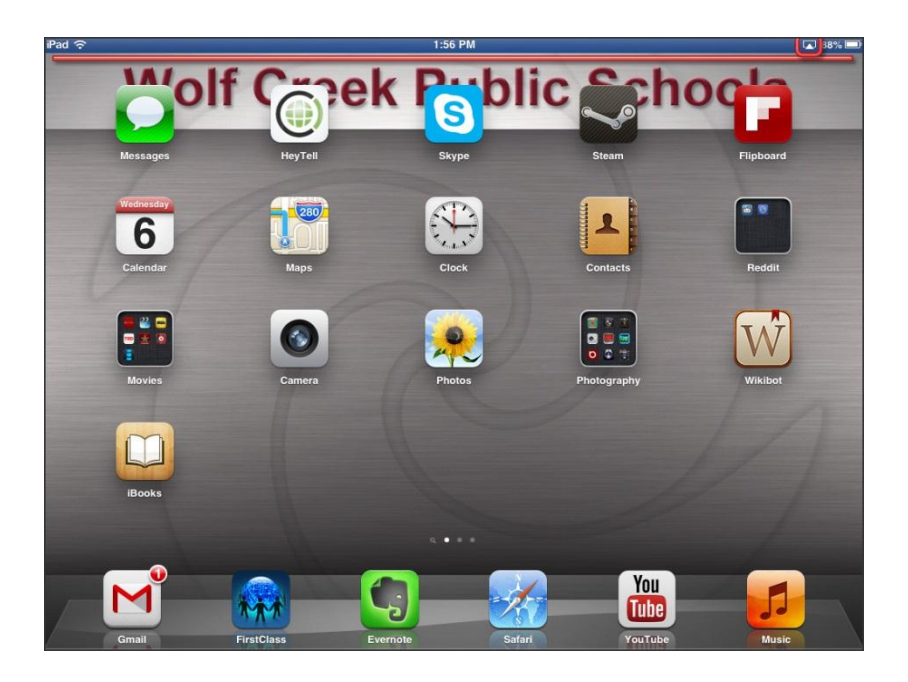

#### That's it!

You can connect more than one device at a time to share your projection screen with multiple devices.

Note: Mirroring is only possible on iPhone 4S, iPhone 5, iPod Touch 5, iPad Mini, iPad 2, iPad3, iPad 4

Older iOS devices will not support this.

Additional connection and troubleshooting information can be bound on AirServer's website:

<http://www.airserverapp.com/en/Support>

See this video on YouTube for a demo of Air Server:

[http://www.youtube.com/watch?v=xmtbjtzi\\_OA&safe=active](http://www.youtube.com/watch?v=xmtbjtzi_OA&safe=active)